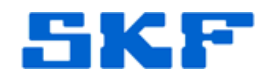

## **Knowledge Base Article**

**Product Group:** Basic Condition Monitoring Products **Product:** CMVL 4000 - Wireless MicroVibe; CMAC 4000 Wireless MicroVibe Data Management Software **Version:** 2.0.0

## **Abstract**

`

SKF Wireless MicroVibe Data Management Software is now available in multiple languages. This article provides instructions on how to apply language files to the installation and have the ability to change the language in which the software is displayed.

## **Overview**

The SKF Wireless MicroVibe Data Management Software is available in the following languages:

- · Japanese
- **English**
- · Chinese
- **French**
- · German
- **Portuguese**
- **Spanish**
- **Swedish**

To apply multiple language support to the application, follow the steps below.

1. Save the file "Data Management Software x64.zip" located in the Attachments section to the right of this article. [Figure 1]

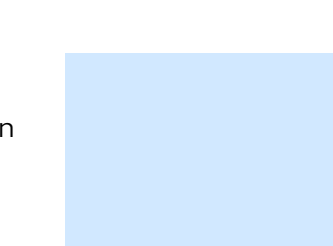

**SKF Reliability Systems** 5271 Viewridge Court \* San Diego, California, 92123 USA Telephone 1- 800- 523-7514 Web: www.skf.com

3819 Rev A Page 1 of 3

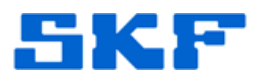

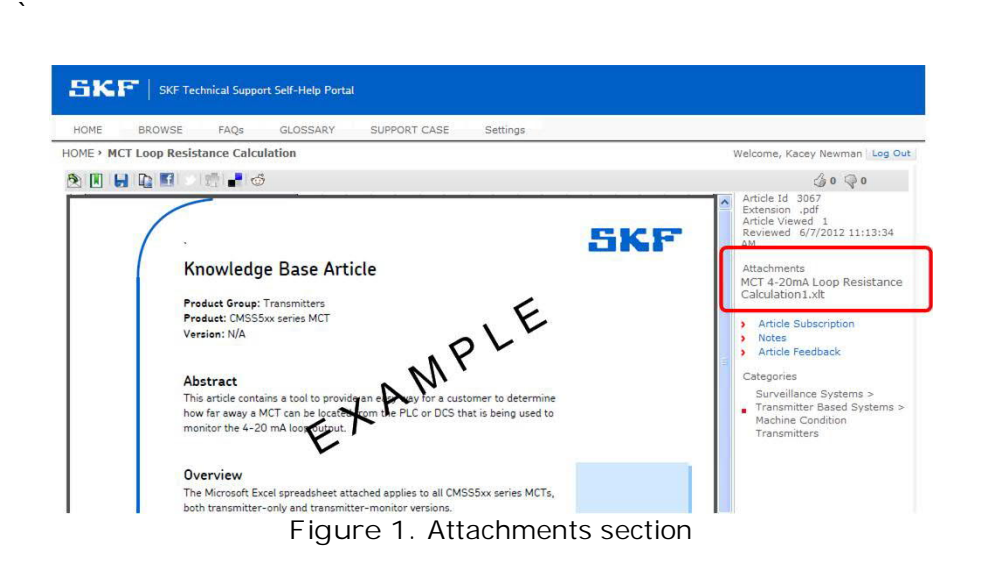

2. Copy the contents of the folder and paste the items in the following (default) installation path on your computer:

## C:\SKF\WirelessMicroVibe

The installation folder should now match Figure 2 below:

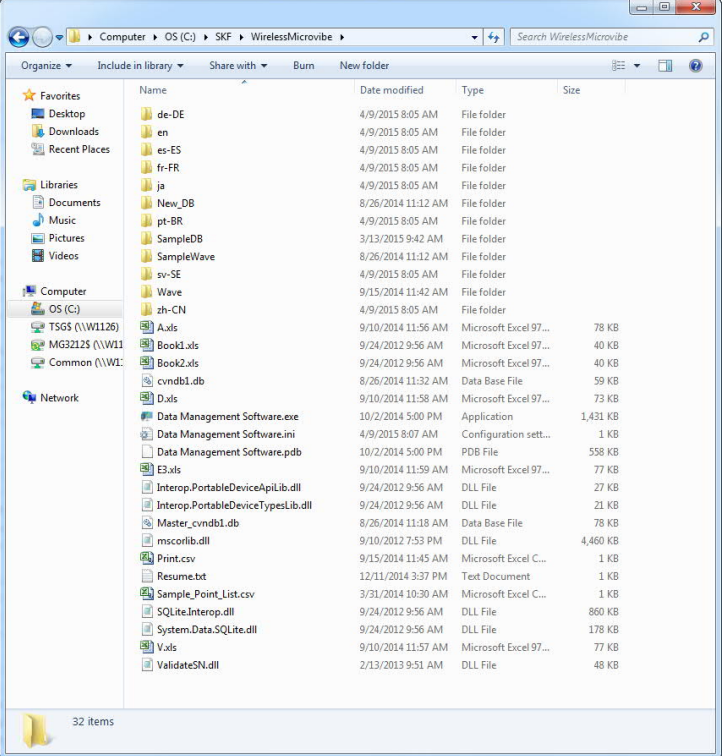

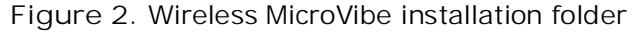

**SKF Reliability Systems** 5271 Viewridge Court \* San Diego, California, 92123 USA Telephone 1- 800- 523-7514 Web: www.skf.com

3819 Rev A Page 2 of 3

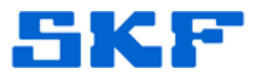

- 3. Launch the SKF Wireless MicroVibe Data Management Software.
- 4. Select **Language** from the main menu. [Figure 3] The language options will be listed.

`

----

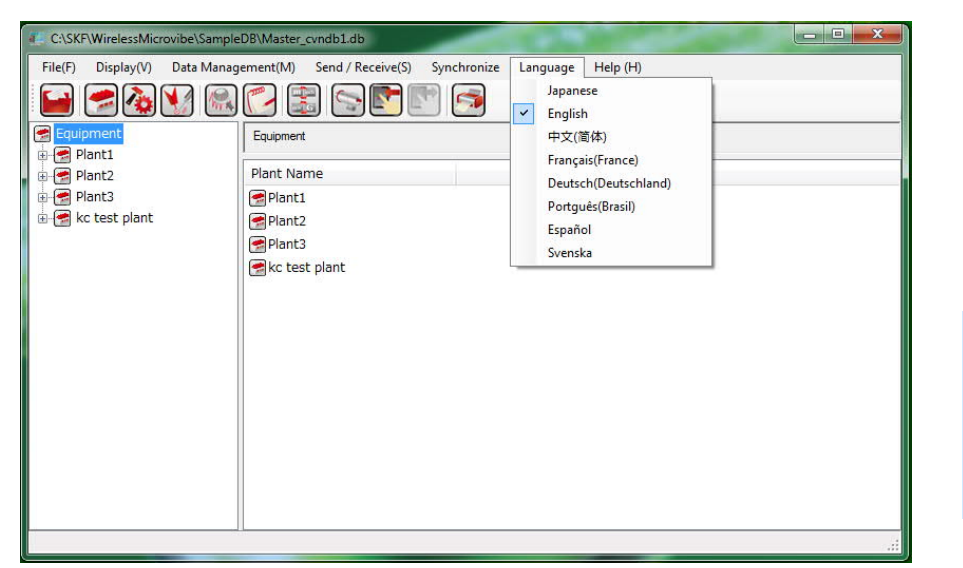

**Figure 3.** Selecting language to display

5. After selecting the desired language from the menu, a message will be displayed. [Figure 4] The application must be restarted for the changes to take affect. Go to **File > Exit** to close the program.

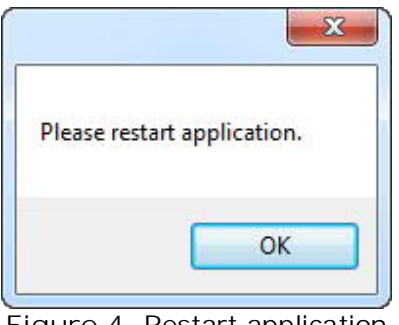

- **Figure 4.** Restart application
- 6. Launch the program again, and the software will load in the language chosen.

For further assistance, please contact the Technical Support Group by phone at 1-858- 496-3627, or by e-mail at **TSG-CMC@skf.com**.

**SKF Reliability Systems** 5271 Viewridge Court \* San Diego, California, 92123 USA Telephone 1- 800- 523-7514 Web: www.skf.com

3819 Rev A Page 3 of 3